# **Prudential Overall Supply Customer Portal**

# **User's Manual**

#### **1. Portal Login**

**a. Enter the following address: <http://online.pos-clean.com/> or visit the Prudential website, <http://www.prudentialuniforms.com/> and click on the link below.**

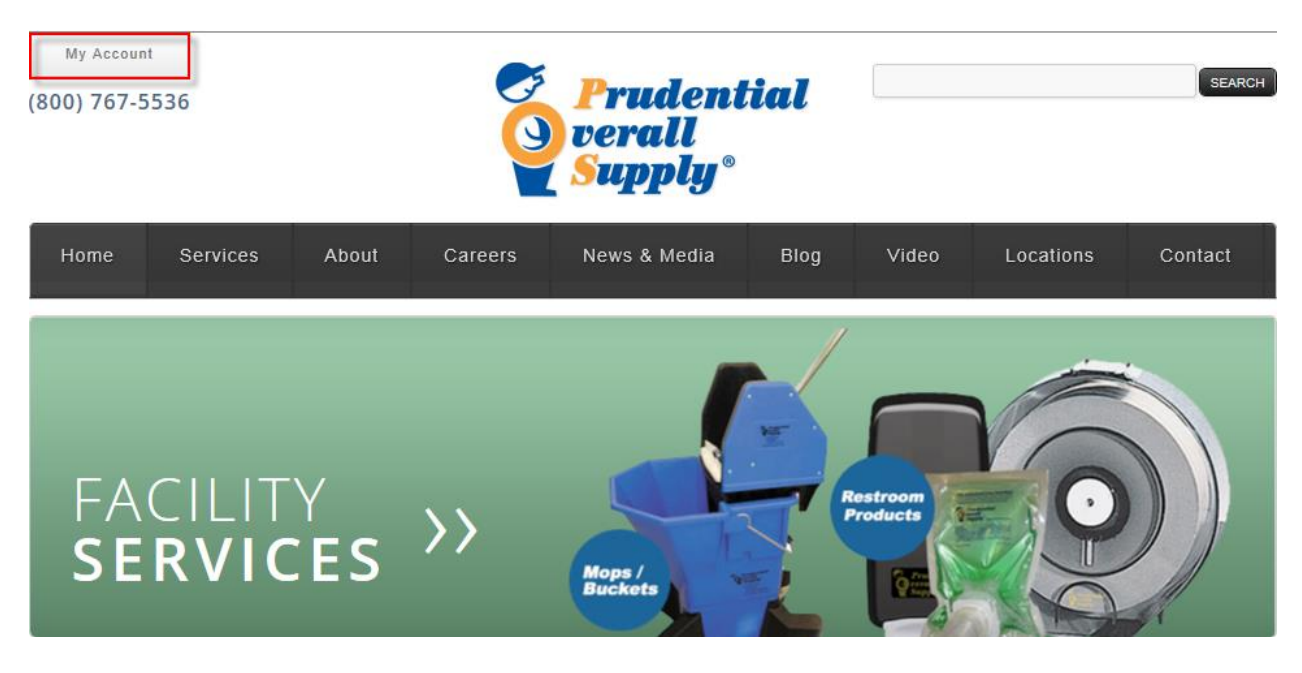

**b. Then follow the screen shot below. The view for this page is being redesigned but the link will not change.**

**CURRENT LOCATION: HOME » MY ACCOUNT** 

## **MY ACCOUNT**

Please select any of the following options to access your account:

**INVOICES AND STATEMENTS** 

**CUSTOMER PORTAL** 

#### WHAT PEOPLE ARE SAYING

"Well, the guy that comes here..he has mood swings. Sometimes he is happy and other times, he is VERY happy! I don't know his..."

- ALLSTATE VEHICLES, INC.

**c. Enter your Login and Password. If Internet explorer prompts to save your login information, click no.**

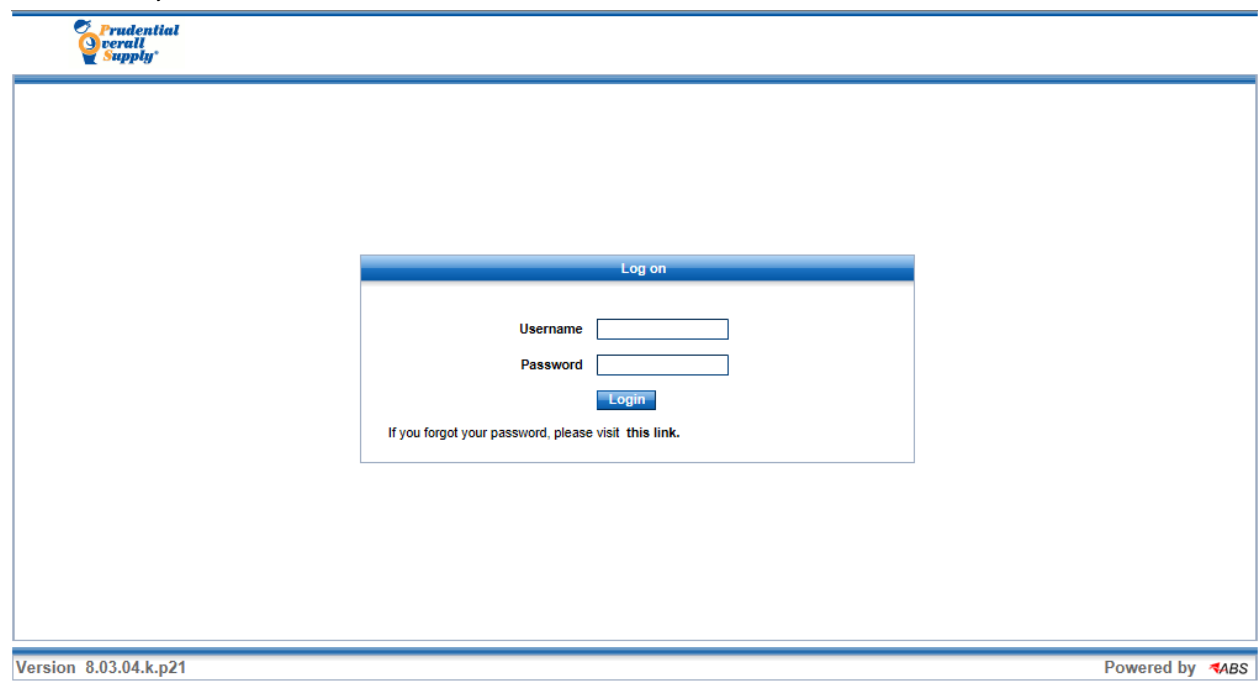

- **2. Navigating the Customer Portal, Billing Information.**
	- **a. Each Customer has (2) types of account numbers. The Bill To Number is (7) characters and contains in this case all of the invoice history. The Deliver To Number is (8) characters and contains all available garment reports.**
	- **b. To view invoicing first start by selecting the Customer to the right of the (7) character billing number.**

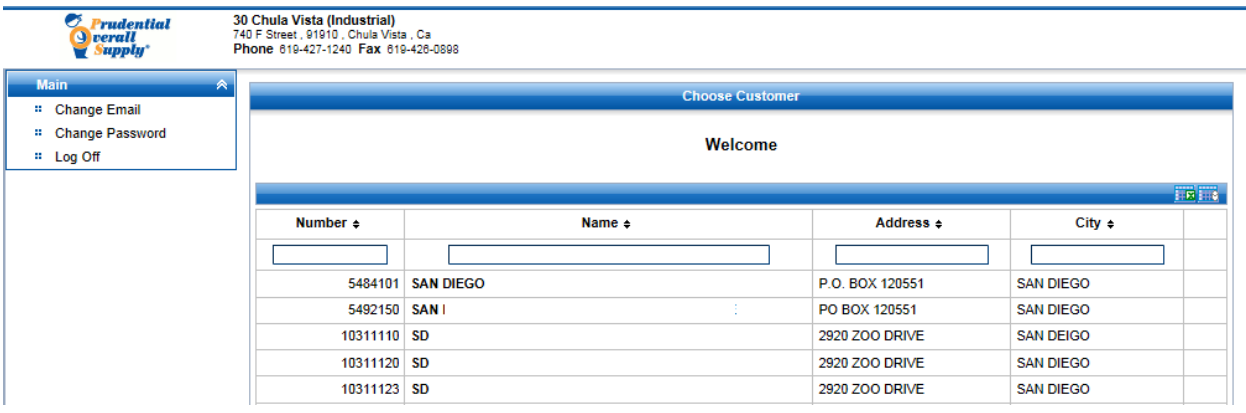

**c. When the screen refreshes click on Financial Information and then select "View Invoices".**

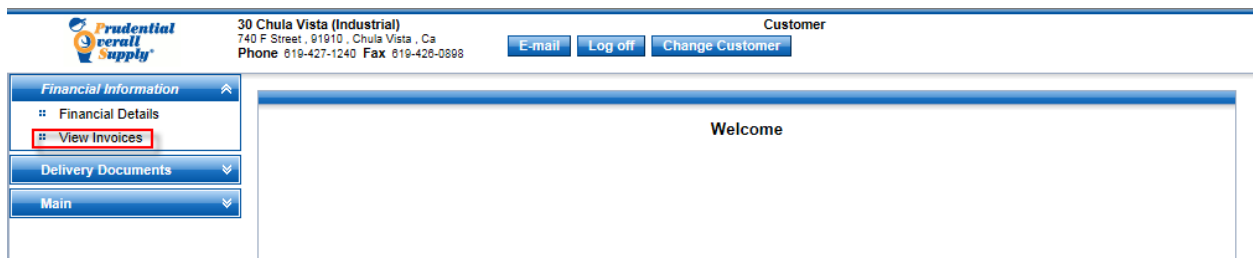

**d. When the screen refreshes you can select a show from date and then click "Show" to load.**

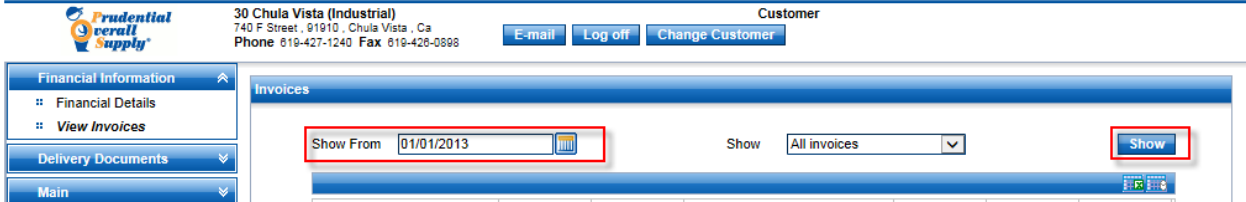

**e. Highlight a given invoice, a drop down menu will appear, select "View Invoice".** 

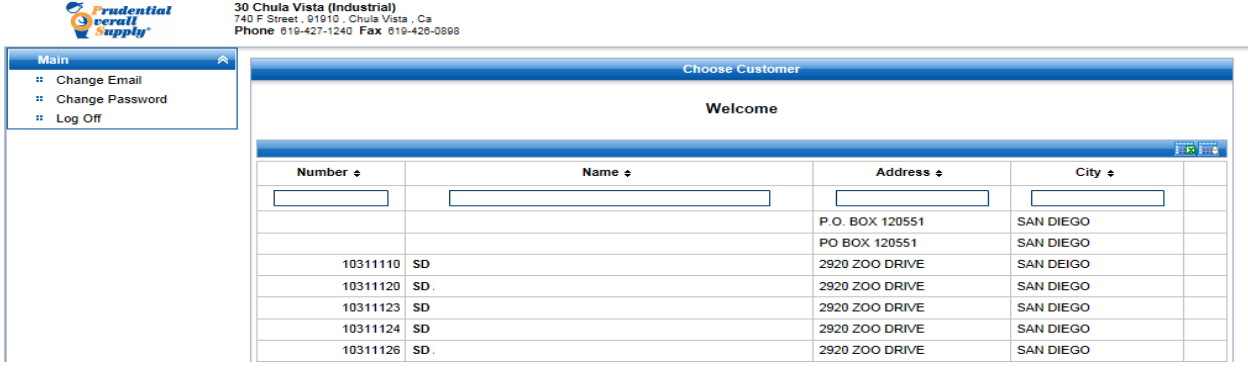

- **3. Navigating the Customer Portal, Delivery and Garment Reporting.**
	- **a. To Switch from one account to another, select the "Change Customer"tab.**

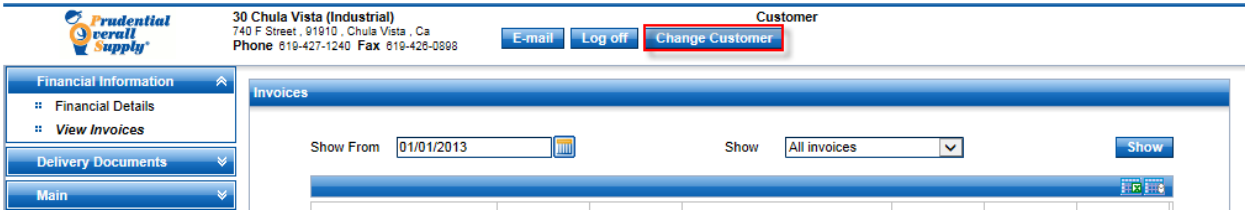

**b. To view Garment/ Delivery information. Select the Customer name to the right of a Deliver To Number.**

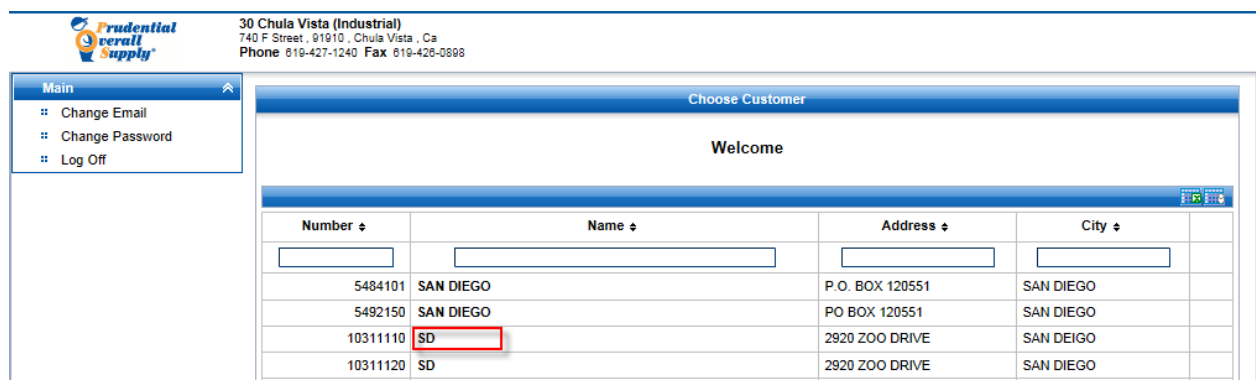

**c. When the screen refreshes you can select to view "Garment Reports" or "Delivery Documents". There are 5 Garment Report types. There is only one form of Delivery Document,**

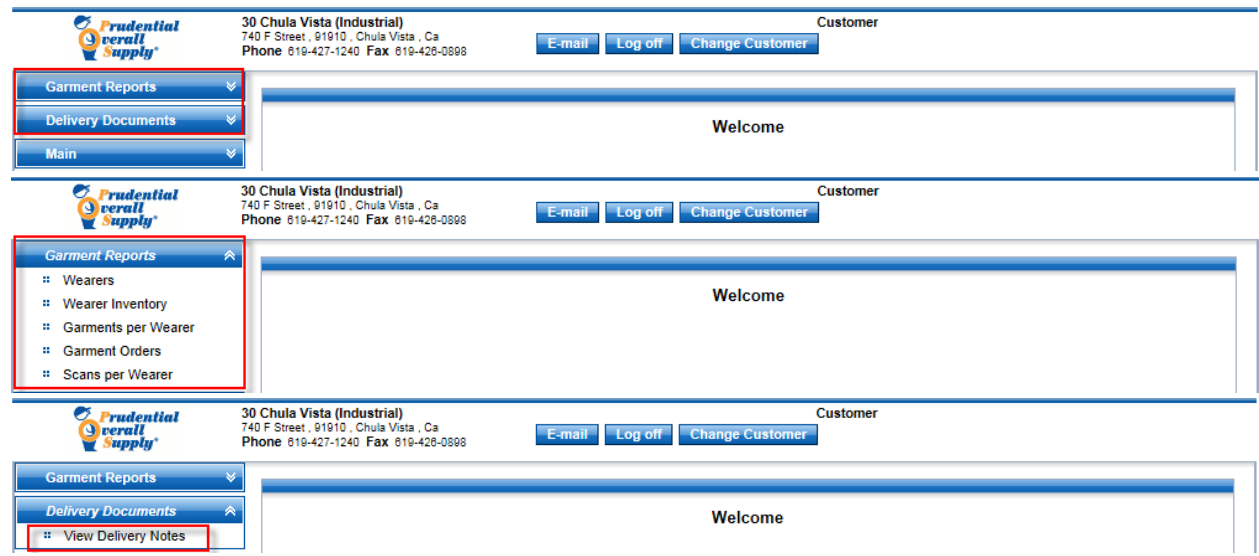

### **d. Wearers Report selection criteria view and report example.**

#### **Report Wearers**

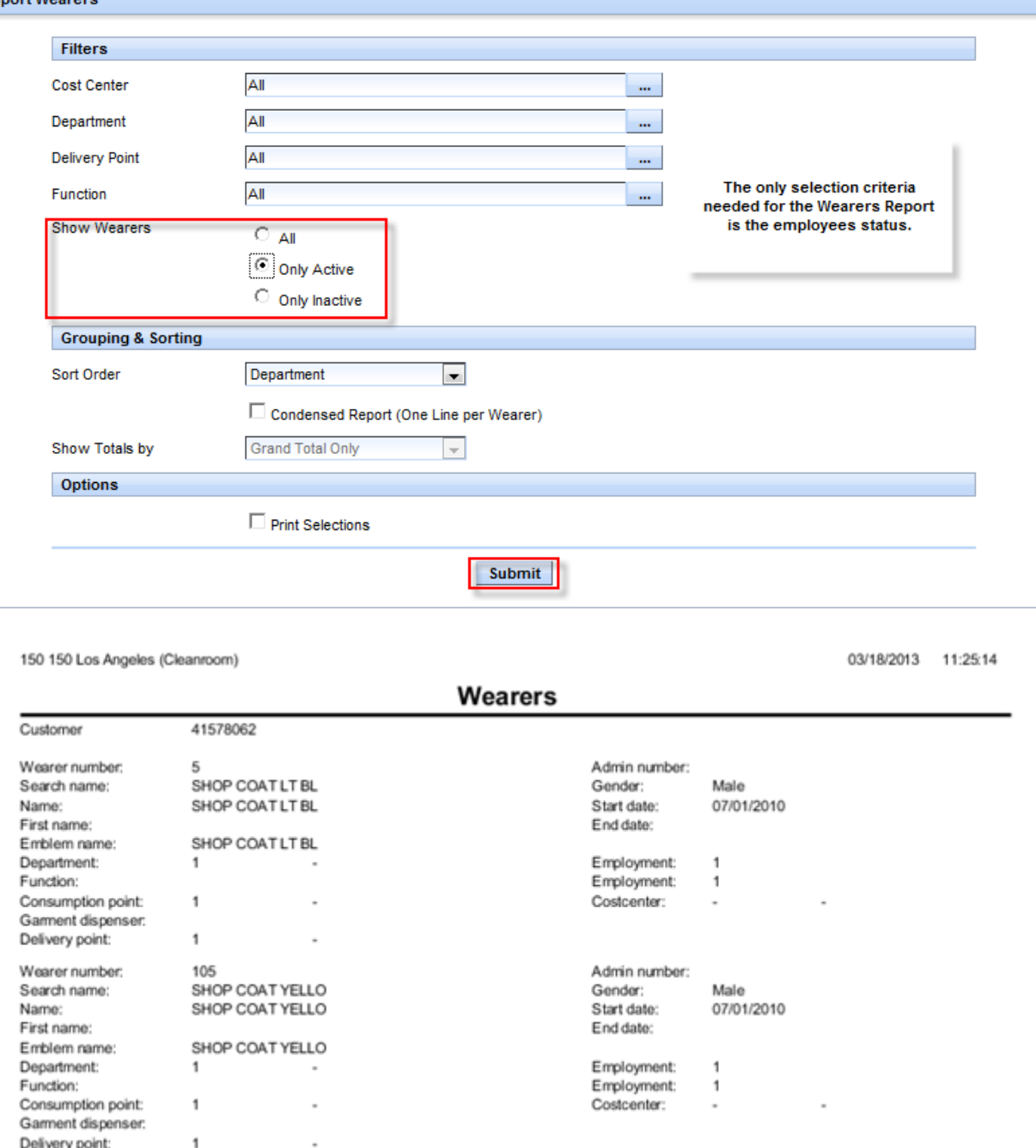

## **e. Wearer Inventory Report selection criteria view and report example.**

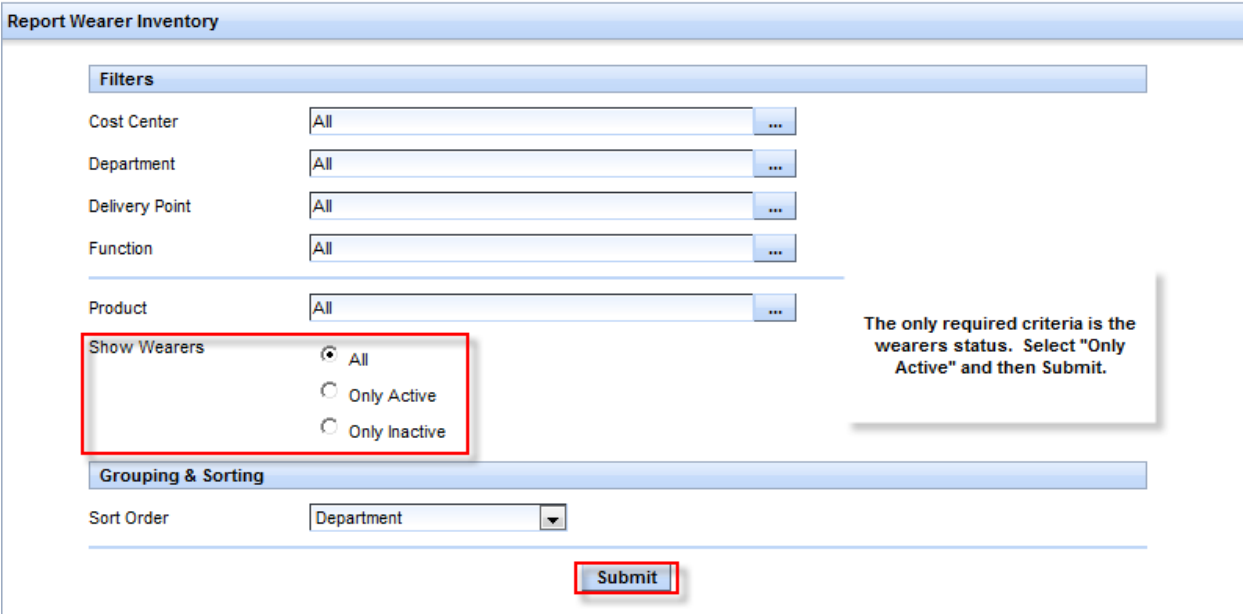

150 150 Los Angeles (Cleanroom)

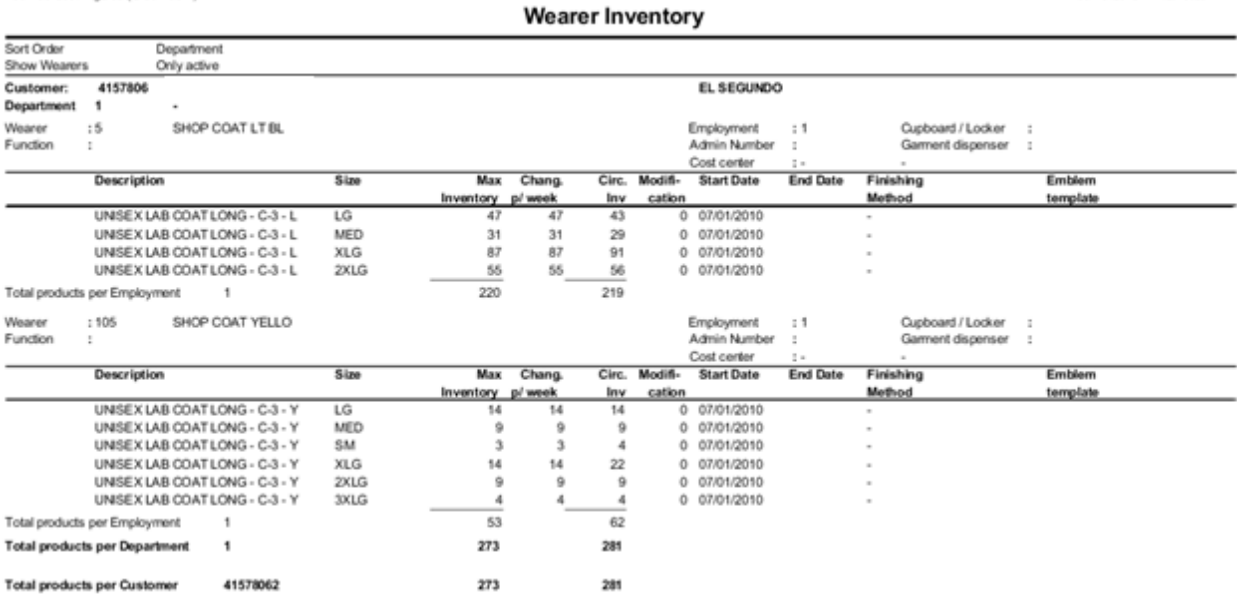

03/18/2013 12:18:25 PM

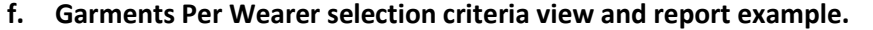

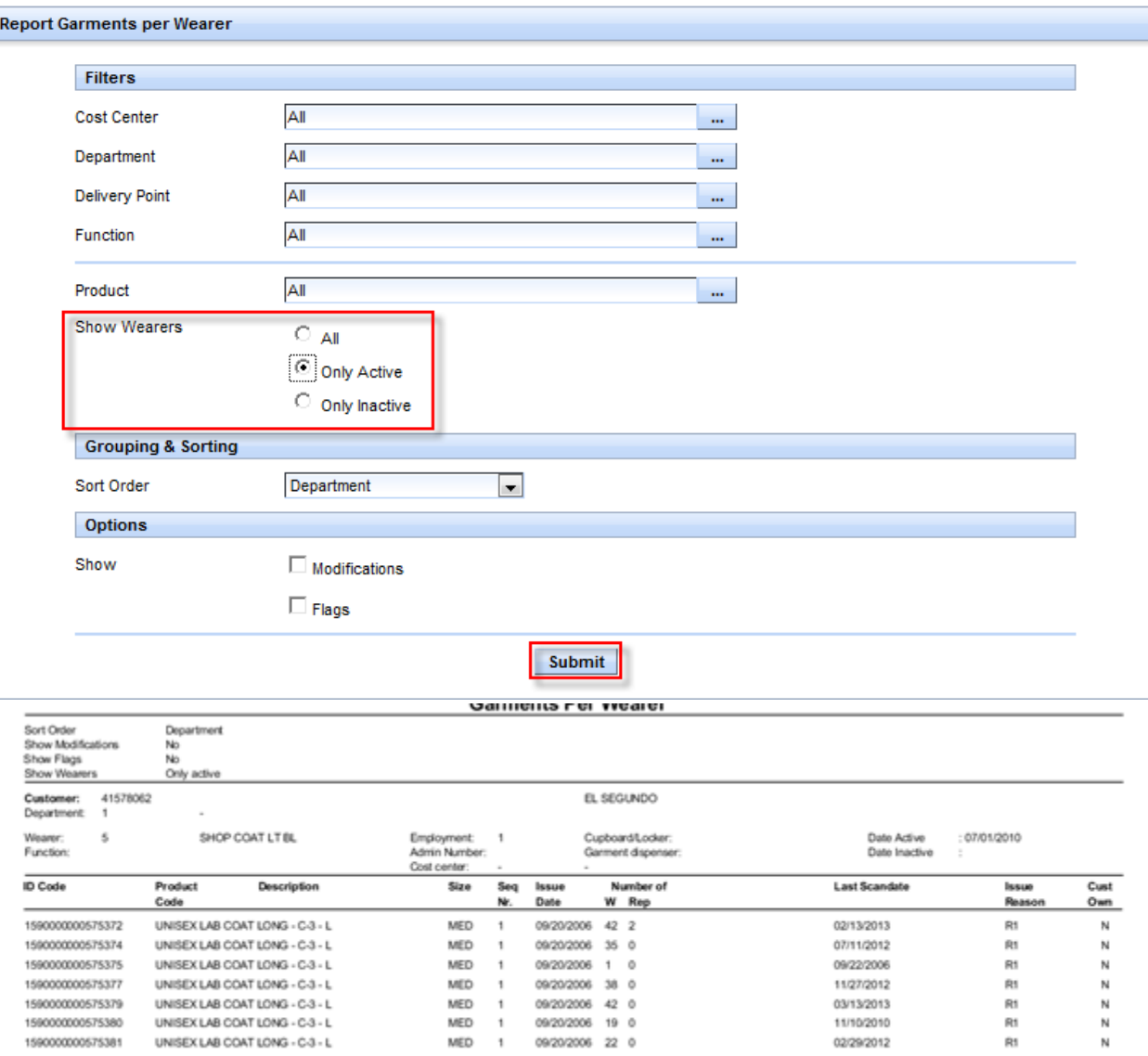

02/29/2012

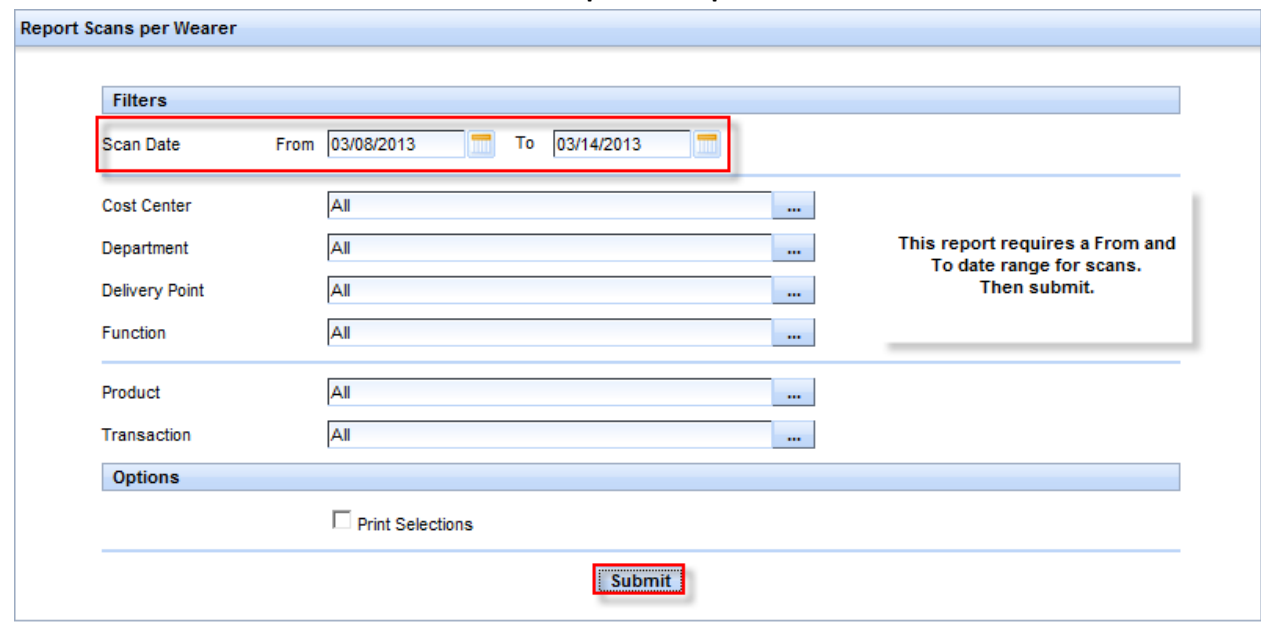

#### **g. Scans Per Wearer selection criteria view and report example.**

**Extended Scan Report per Wearer** 

03/18/2013 12:32:10 PM

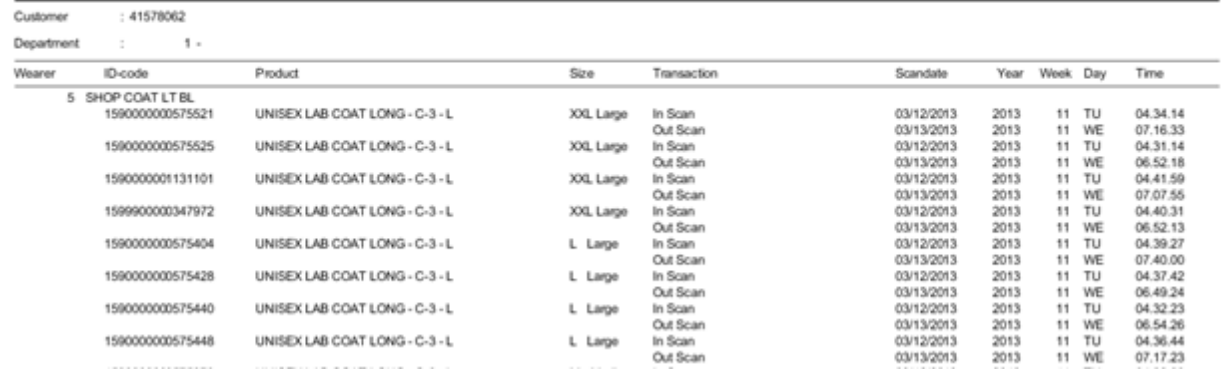

#### h. Delivery Notes selection criteria view and report example.

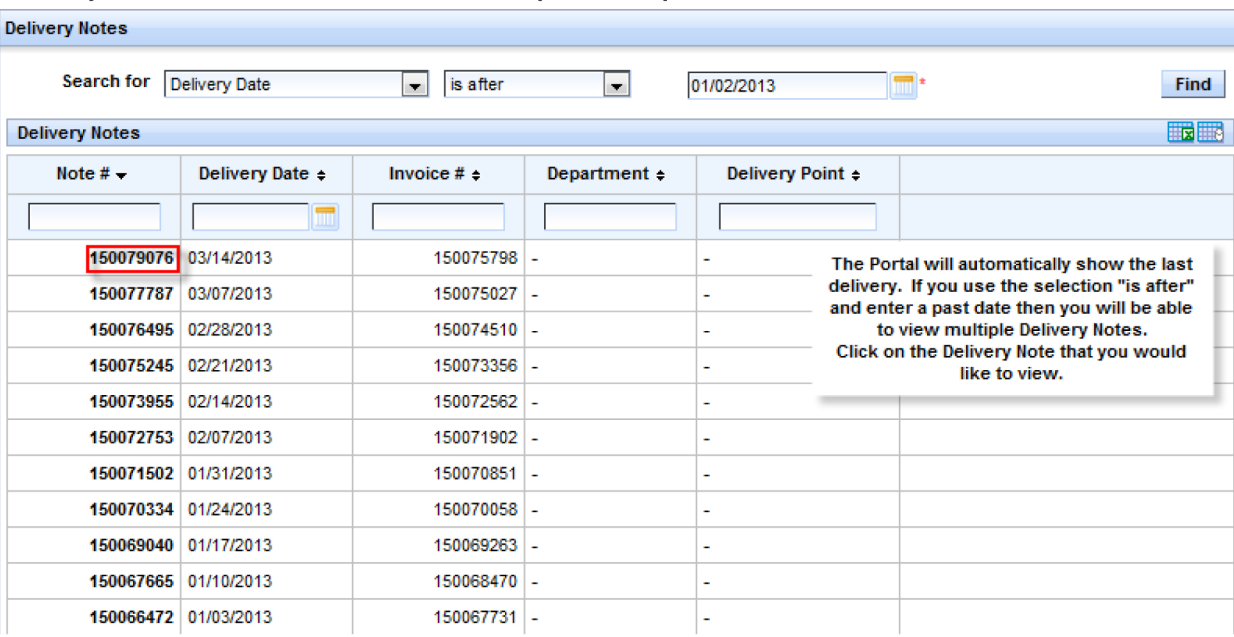

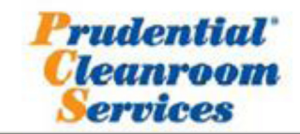

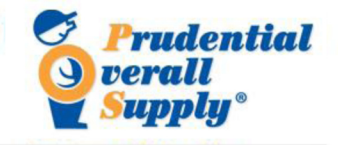

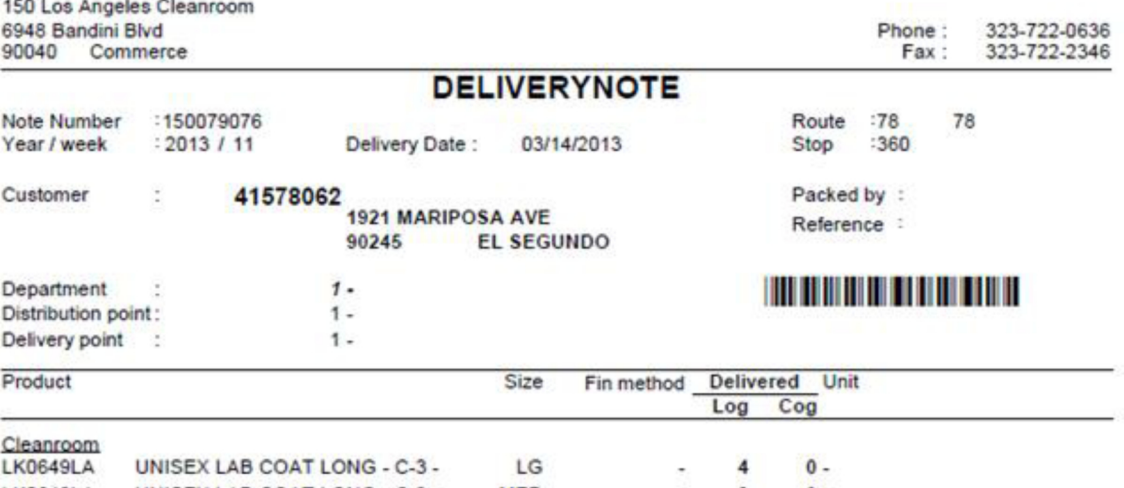

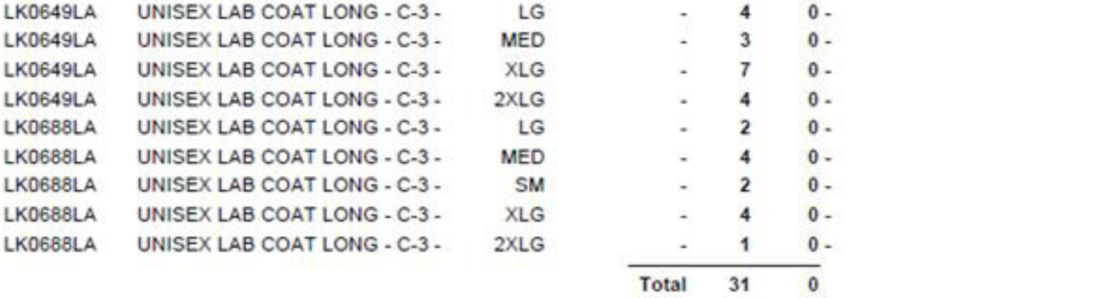

#### **4. Portal Tools**

- **a. The "Log Off" function should always be used when exiting the Portal.**
- **b. The "Change Customer" function allows you to move from account to account.**
- **c. The "Email" function allows you to communicate with the Prudential Location that**

**provides the service for your account.**

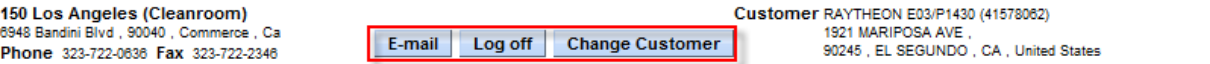